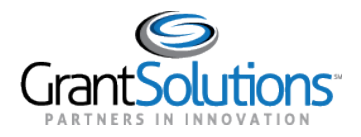

# **Grants List Navigation**

At the top of the "My Grants List" screen, the *Global Navigation* bar contains user information and options for navigating to other screens.

# GrantSolutions Logo Button

Click the **GrantSolutions logo** button to navigate to [www.grantsolutions.gov.](http://www.grantsolutions.gov/)

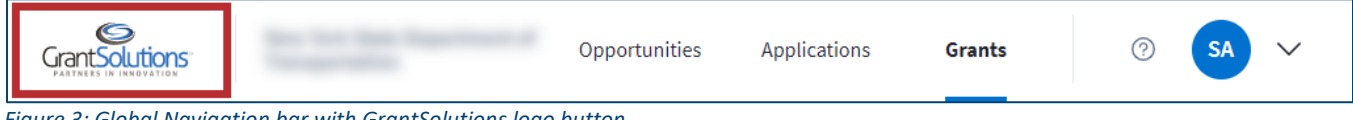

*Figure 3: Global Navigation bar with GrantSolutions logo button*

### Grant Recipient Organization

View the Grant Recipient organization name to the right of the GrantSolutions logo button.

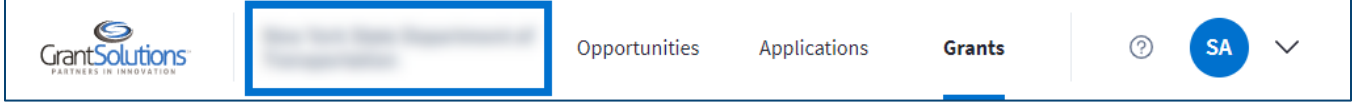

*Figure 4: Global Navigation bar with Grant Recipient name*

### Opportunities Tab

Click the **Opportunities** tab to access available funding opportunities.

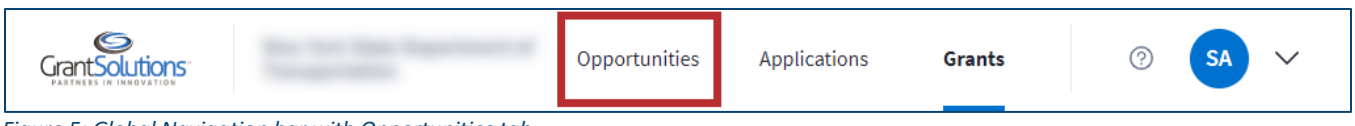

*Figure 5: Global Navigation bar with Opportunities tab*

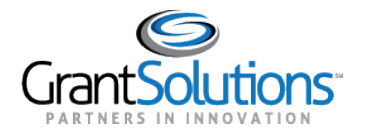

Users are routed to the "Funding Opportunity" screen in the GrantSolutions Grants Management Module (GMM).

| <b>Account Management</b><br>$\Rightarrow$                                                                                                    | <b>Funding Opportunity</b> | Applications | Grants | $\overline{}$        | <b>Online Data Collection</b> | Help/Support | $\overline{\nabla}$             |  |              |
|----------------------------------------------------------------------------------------------------|----------------------------|--------------|--------|----------------------|-------------------------------|--------------|---------------------------------|--|--------------|
| <b>Funding Opportunity</b>                                                                                                    |                            |              |        |                      |                               |              |                                 |  |              |
| <b>Competing Announcements - Application Kits</b>                                                                                                    |                            |              |        |                      |                               |              |                                 |  |              |
| Click on the link provided in the announcement title to view details about the selected announcement. Click on the Apply link at the right to begin the application. |                            |              |        |                      |                               |              |                                 |  |              |
| <b>Announcement Title</b>                                                                                                    | <b>Program Office</b>      |              |        | <b>Grant Program</b> |                               | Due Date     | <b>Announcement Type Action</b> |  |              |
|                                                                                                    |                            |              |        |                      |                               |              | 11/30/2020 New                  |  | <b>Apply</b> |
|                                                                                                    |                            |              |        |                      |                               |              | 11/30/2020 New                  |  | <b>Apply</b> |
|                                                                                                    |                            |              |        |                      |                               |              | 10/15/2020 New                  |  | <b>Apply</b> |
|                                                                                                    |                            |              |        |                      |                               |              | 05/05/2020 New                  |  | Apply.       |
|                                                                                                    |                            |              |        |                      |                               |              | 07/10/2021 New                  |  | <b>Apply</b> |
|                                                                                                    |                            |              |        |                      |                               |              | 01/06/2022 New                  |  | <b>Apply</b> |

*Figure 6: GrantSolutions GMM Funding Opportunity screen*

### Applications Tab

Click the **Applications** tab to access applications.

*Figure 7: Global Navigation bar with Applications tab*

Users are routed to the "My Applications List" screen in the GrantSolutions GMM.

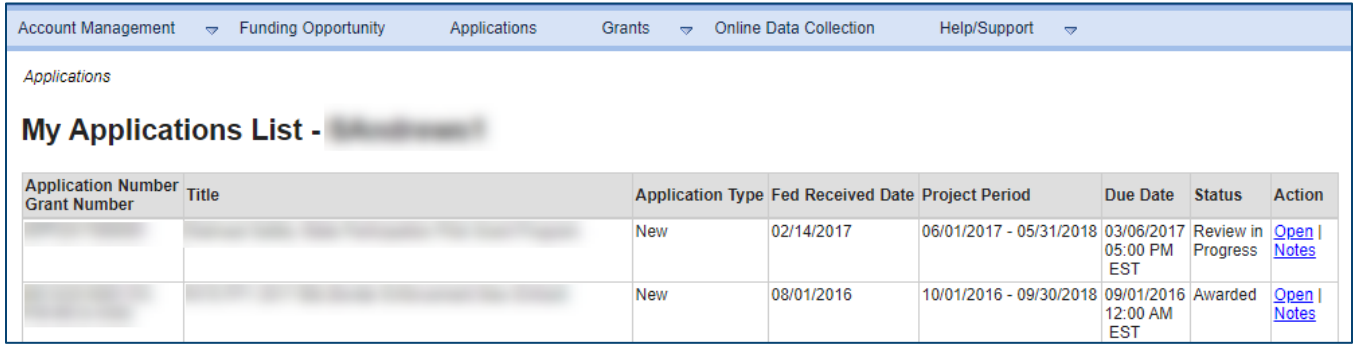

*Figure 8: GrantSolutions GMM My Applications List screen*

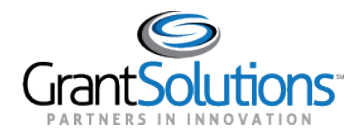

## Grants Tab

The marker below the **Grants** tab indicates the Grants tab is currently active.

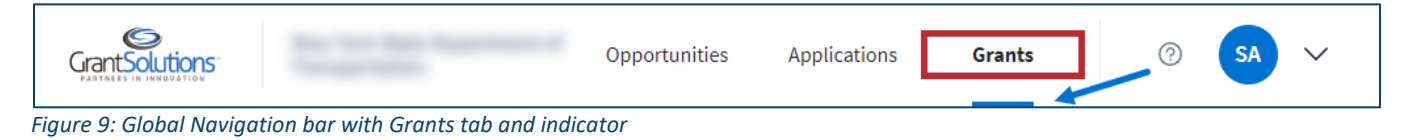

#### Help Center Icon

Click the **Help Center** icon to the right of the Grants tab to access help and support resources.

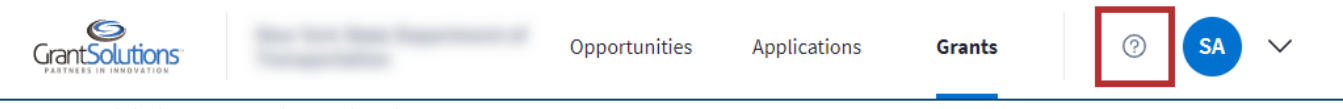

*Figure 10: Global Navigation bar with Help Center icon*

Users are routed to the "Grant Recipient Support and Reference" screen.

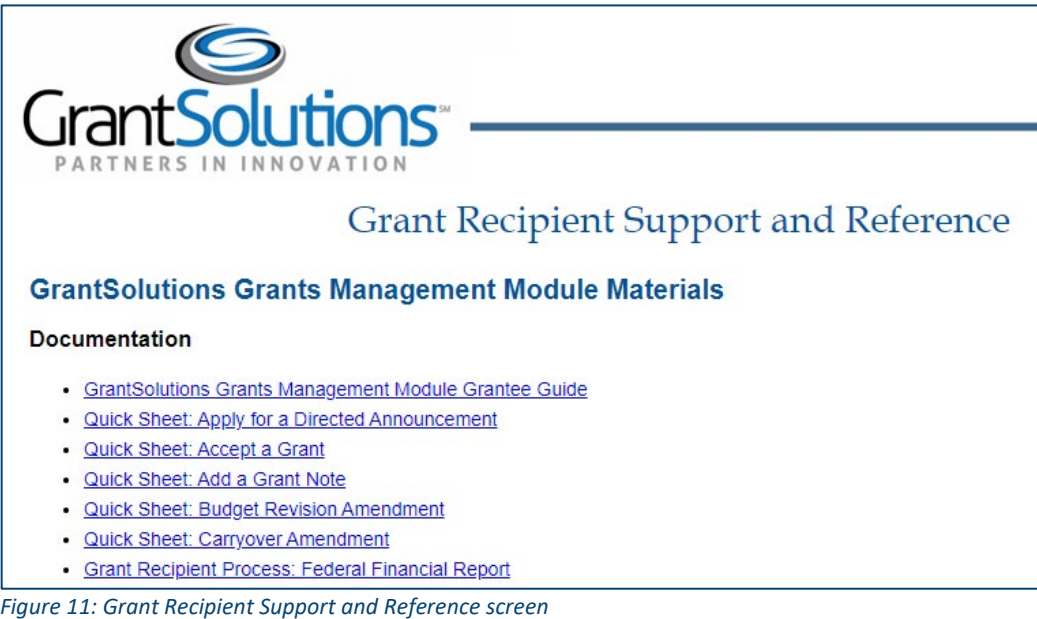